9/2014 Version

## **Self Service PAWS Manual**

Shelley James

Shawn Schultz

Academic Advising Center

Self Service PAWS is the system to use in finding student information for all EIU students.

**Log On Instructions:**

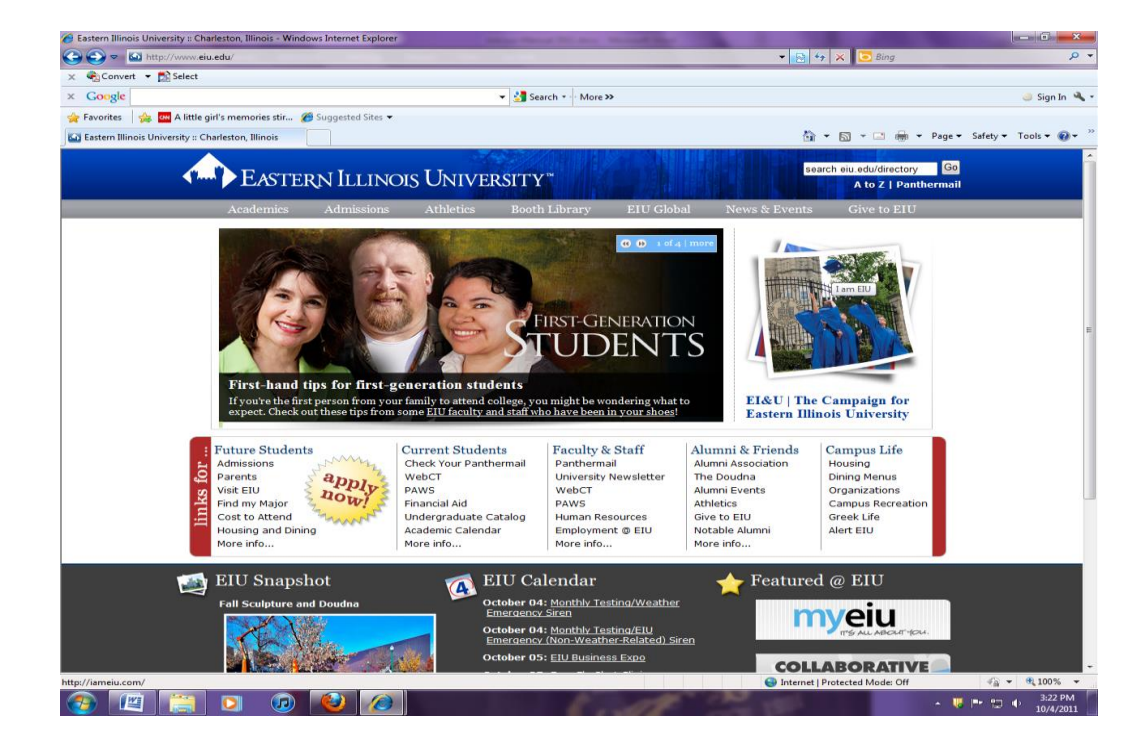

1. From the EIU homepage, under Current Students, click on **PAWS**:

2. Then, click on **Login to PAWS**:

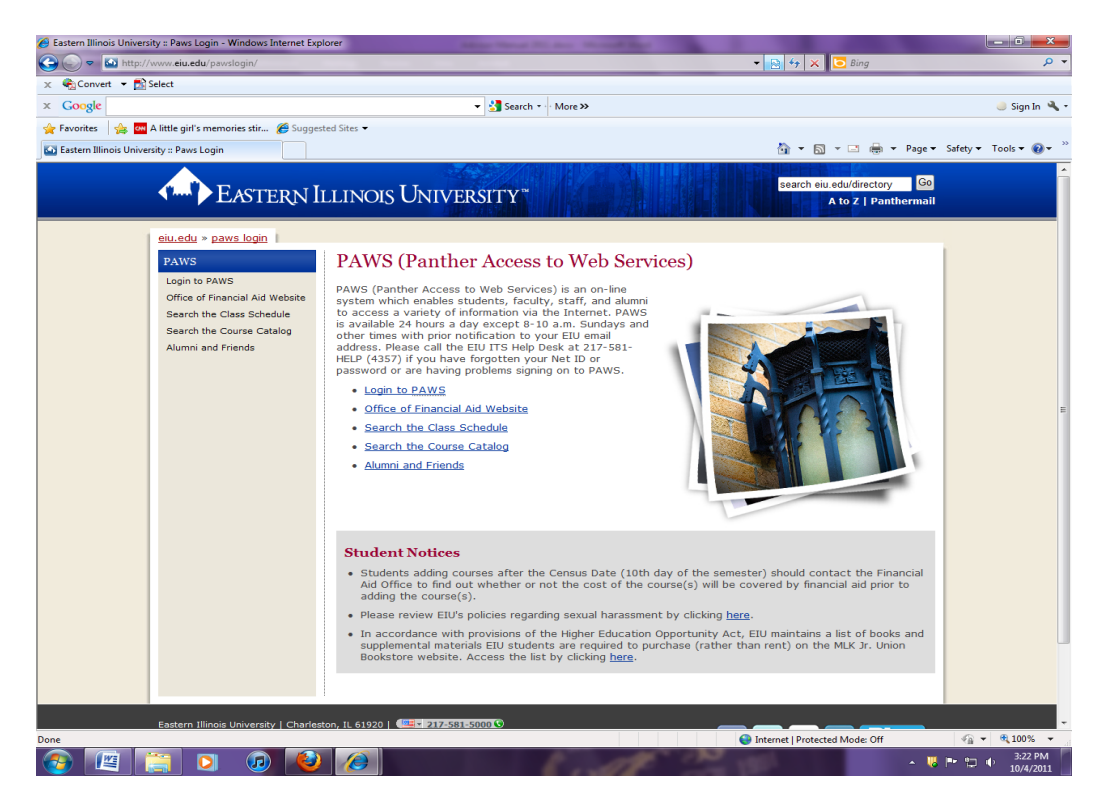

3. Enter your **EIU Net ID and password**:

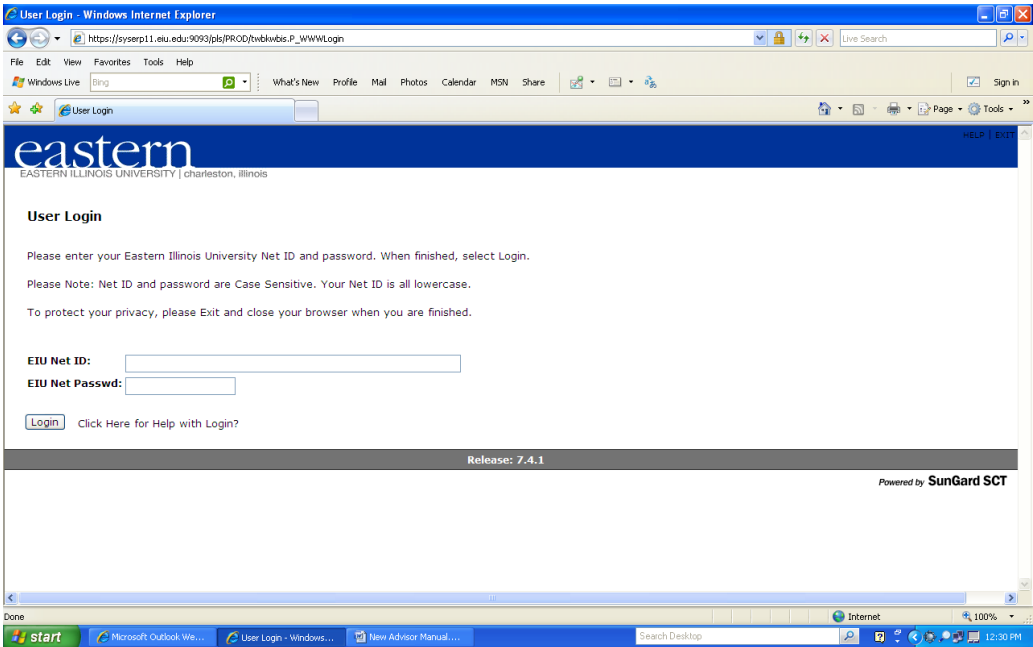

4. There are several different tabs on the Main Menu, depending on your role here at EIU.

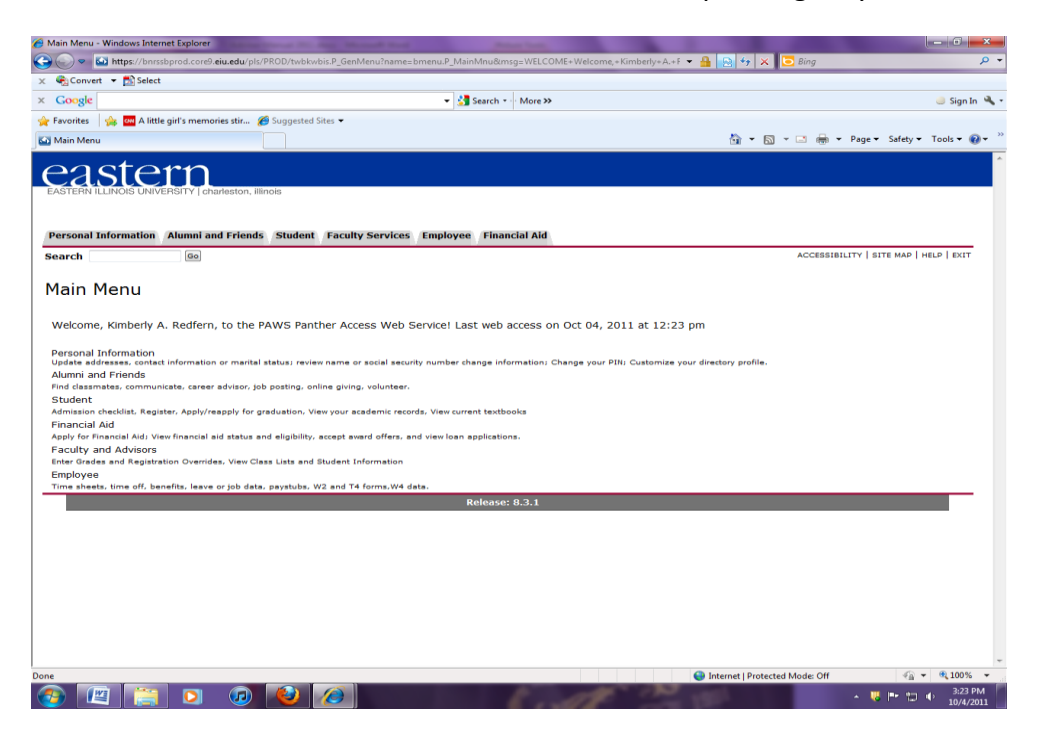

5. Academic Advisors will use the **Faculty Services** tab.

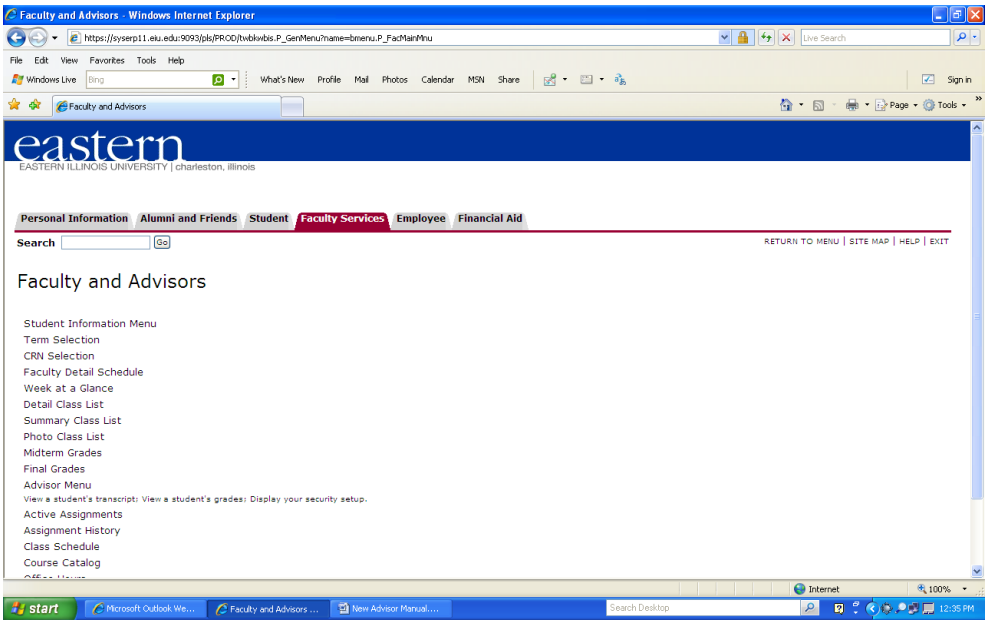

- 6. **Student Information Menu** is the first place to look.
	- C Faculty B. Advisors Student Menu Windows Internet Explorer<br>
	For  $\bigotimes$  +  $\bigotimes$  Mtps://pysept1.eiu.edu/50%/plp/ROO/holdedsis P\_Greblenu/name=bnenu P\_Fac5b2Ptu<br>
	For Edit Vew Facultes Tools Holp<br>
	Edity What's New Portle  $\Box$ ex  $\boxed{\text{v} \boxed{\text{A}}$   $\boxed{\text{4} \boxed{\text{t}}$   $\boxed{\text{K}}$  Live Searc D - What's New Profile Mail Photos Calendar MSN Share  $\begin{array}{|c|c|c|c|c|}\hline \textbf{O} & \textbf{O} & \textbf{O} & \textbf{O} \ \hline \end{array}$  $\boxed{\angle}$  Sign in  $\overbrace{123} \cdot \overbrace{133} \cdot \overbrace{133} \cdot$  $\frac{1}{2}$   $\frac{1}{2}$   $\frac{1}{2}$  Faculty & Advisors Student Menu eastern Personal Information Alumni and Friends Student Faculty Services Employee Financial Aid RETURN TO MENU | SITE MAP | HELP | EXIT Search  $\overline{\phantom{a}}$  (Go) **Student Information** Term Selection<br>Student Information<br>Student Address and Phones<br>Student E-mail Address<br>Academic Transcript<br>Academic Transcript<br>Active Registrations<br>Advisee Brhot Dist<br>View Test Scores<br>View Test Scores<br>View Holds Powered by SunGard SCT ● Internet | 4,100% →<br>| 2 | 图 : ④() 2 | 图 2:25PM **Fy start** C Microsoft Outlook We... C Faculty & Advisors St... **19 New Advisor Mar**
- 7. To find a specific student, click on **ID Selection**, then choose **term**:

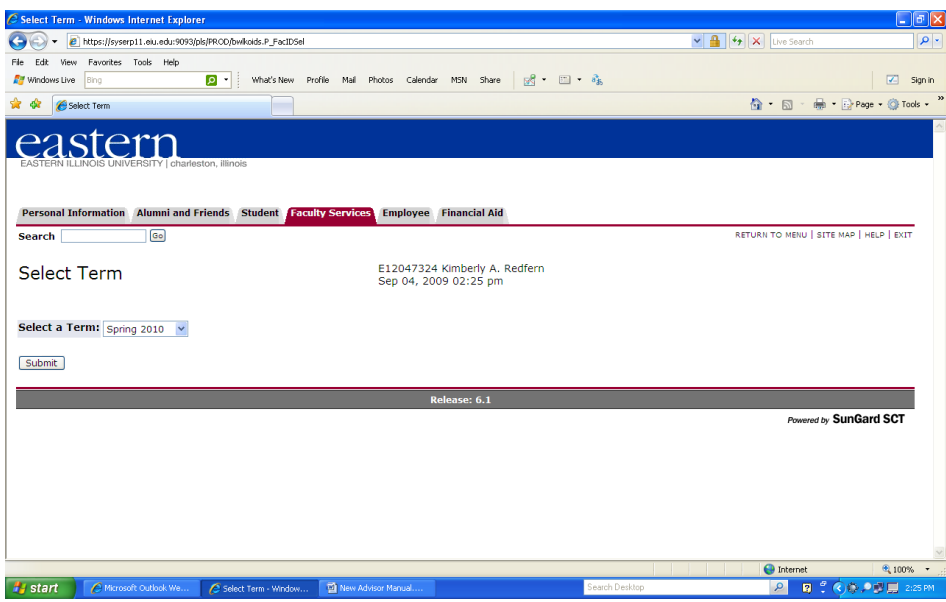

8. You must know either the **student E-number** (remember to capitalize the E), or the student's last and first name (remember, there can be more than one student with the same name):

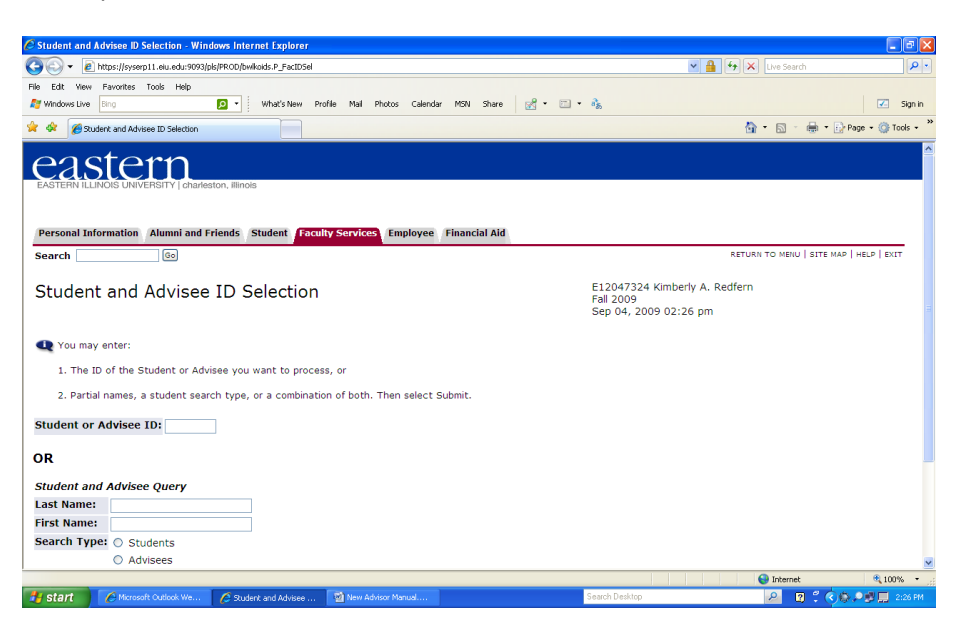

9. Once you click submit, you should receive a confirmation of the student's name and Enumber; click **Submit** again:

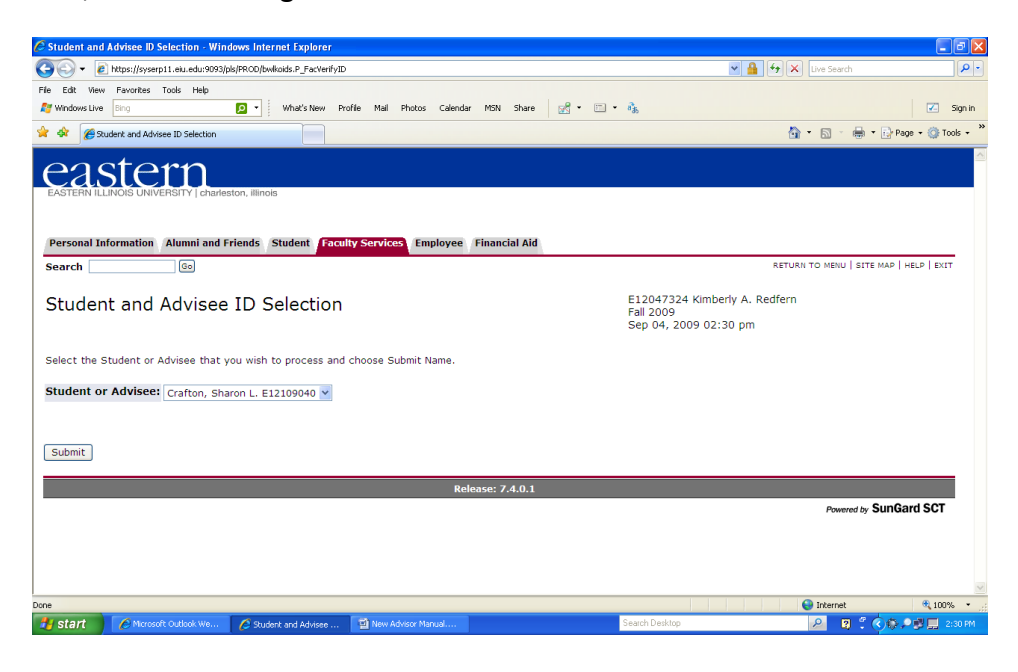

- 10. Now you can click on any of the headings:
	- C Faculty & Advisors Student Menu Windows Internet Expl  $\Box$ ex  $\mathbf{v}$   $\mathbf{A}$   $\mathbf{F}$   $\mathbf{v}$   $\mathbf{V}$  Live Sear Ehttps://syserp11.eiu.edu:9093/pls/PROD/bwkoids.P\_FacStoreID File Edit View Favorites Tools Help D - What's New Profile Mail Photos Calendar MSN Share & B - 11 **V** Sonin **A** Windows Live Bind <sup>4</sup> → 同 → 冊 → 日 Page → ◎ Tools → <sup>>></sup> of dir EFaculty & Advisors Student Menu eastern Personal Information | Alumni and Friends | Student | Faculty Services | Employee | Financial Aid Module Navigation Links  $Search$  $\overline{\phantom{a}}$   $\overline{\phantom{a}}$ **RETURN TO MENU | SITE MAD | HELD | EXIT Student Information** Term Selection ID Selection<br>Student Information Student Address and Phones Student E-mail Address Student Schedule Academic Transcript Active Registrations<br>Advisee Listing<br>Advisee Photo List View Test Scores View Holds Release: 7.4 ered by SunGard SCT 4,100%  $\bigodot$  Internet 2 **B : 66.99 E** 241PM Start | C Microsoft Outlook We... | C Faculty & Advisors St... | 9 New Advisor Man
- 11. Click on **Student Information**; this provides general student info:

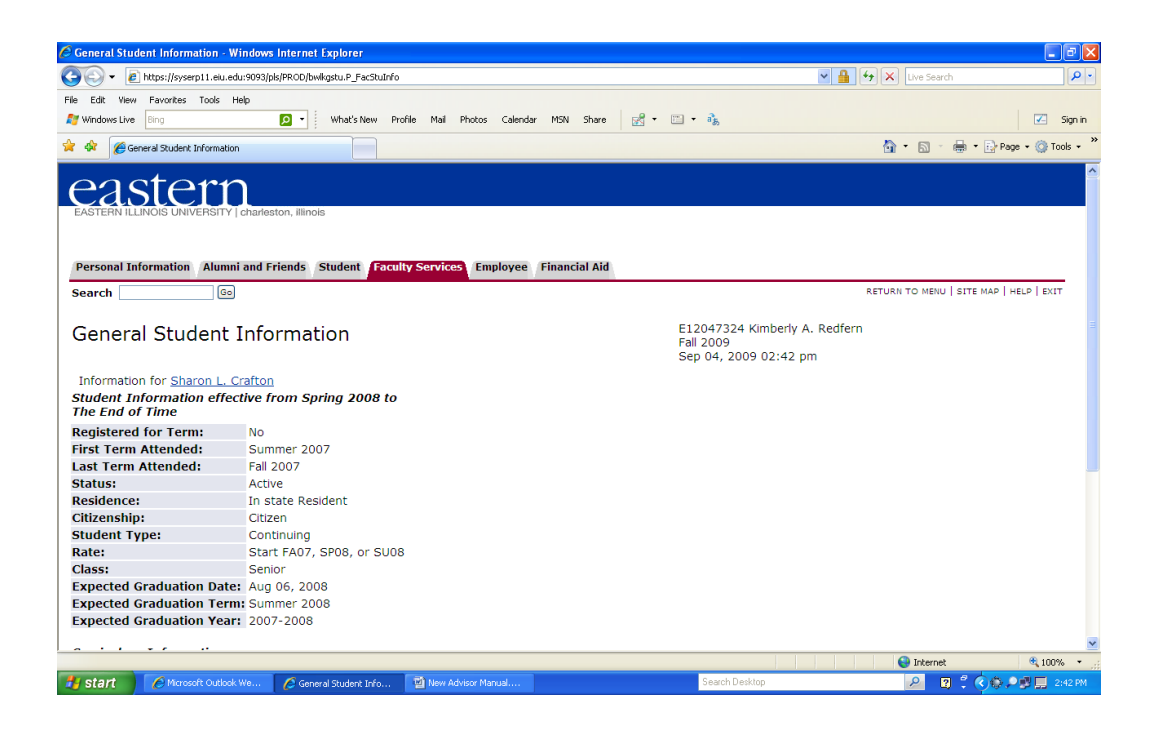

- 12. To return to the previous menu, click on **Return to Menu** at the upper right.
- 13. **Student Addresses and Phones** provides the current information we have:

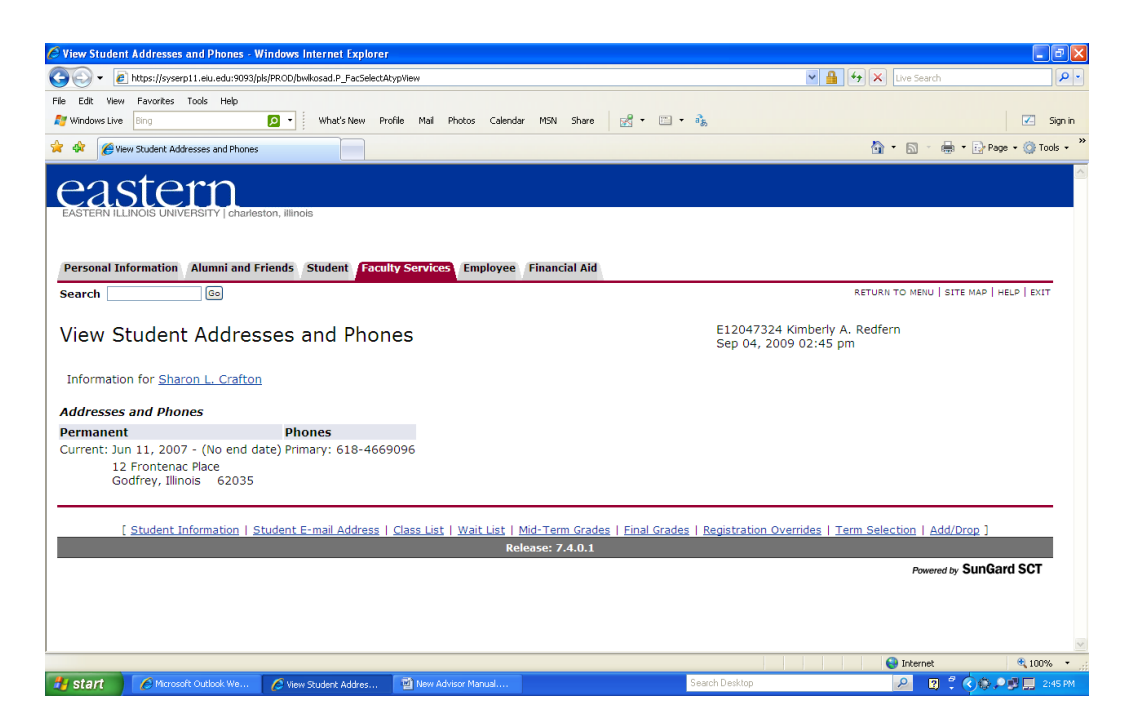

14. **Back to Menu**: **Student Schedule** provides their course enrollment for the semester:

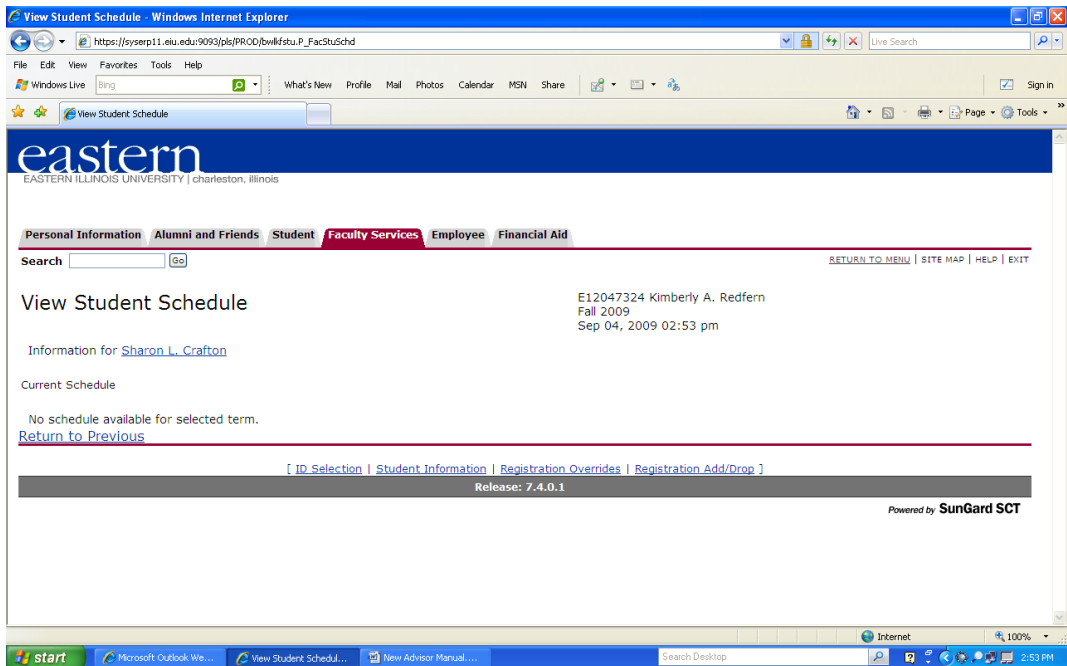

15. **Academic Transcript** is the unofficial version of their EIU transcript:

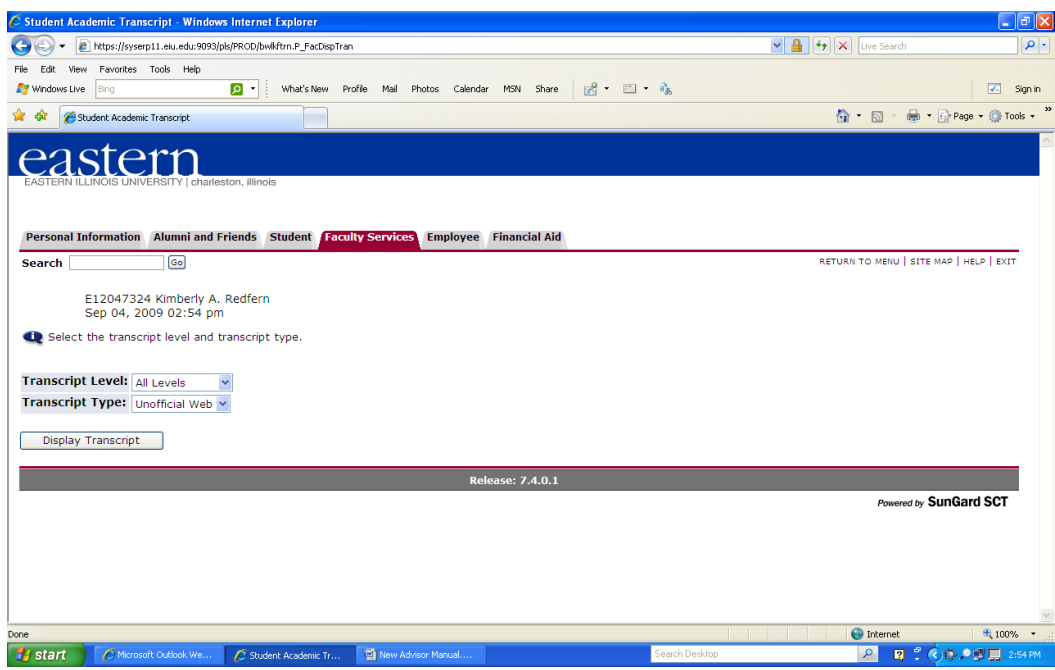

16. Click **Display Transcript**:

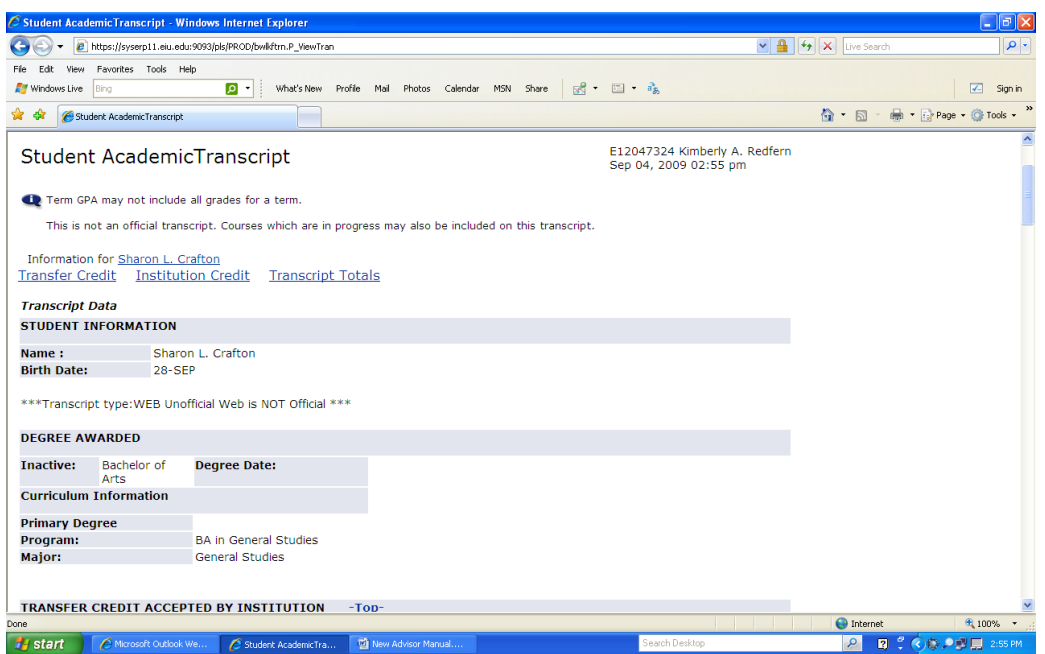

17. Back to Menu, **Advisee Listing** is very important; this will show your current advisees:

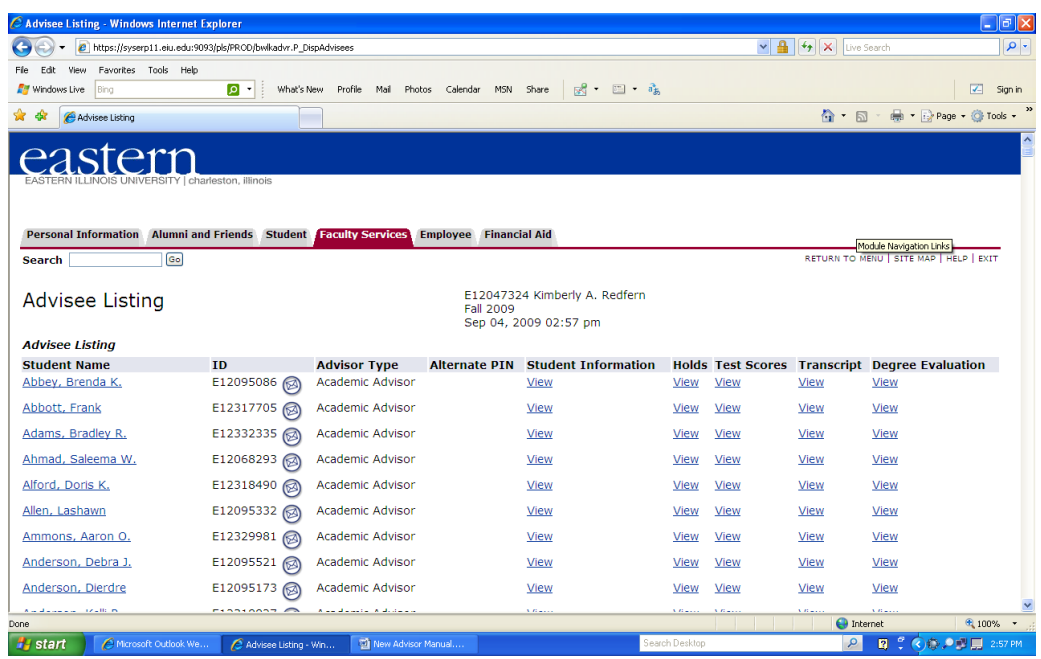

18. Clicking on their names brings you to their student address and phone:

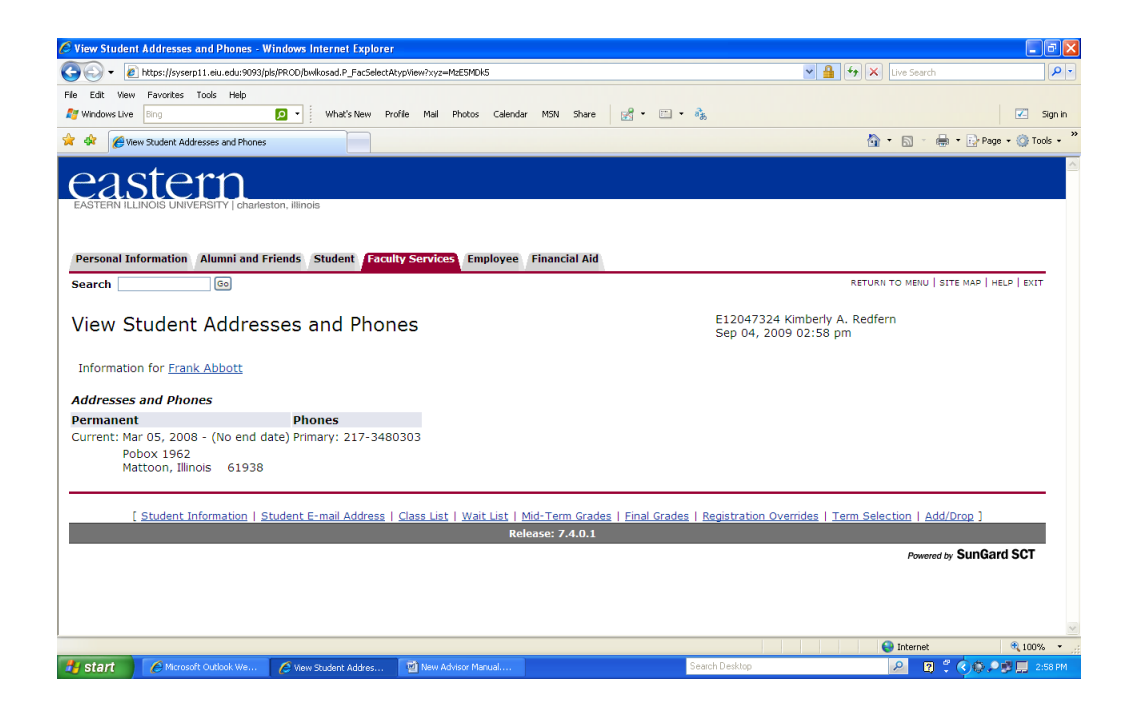

19. Back at **Student Information**, click on **Advisee Photo List**:

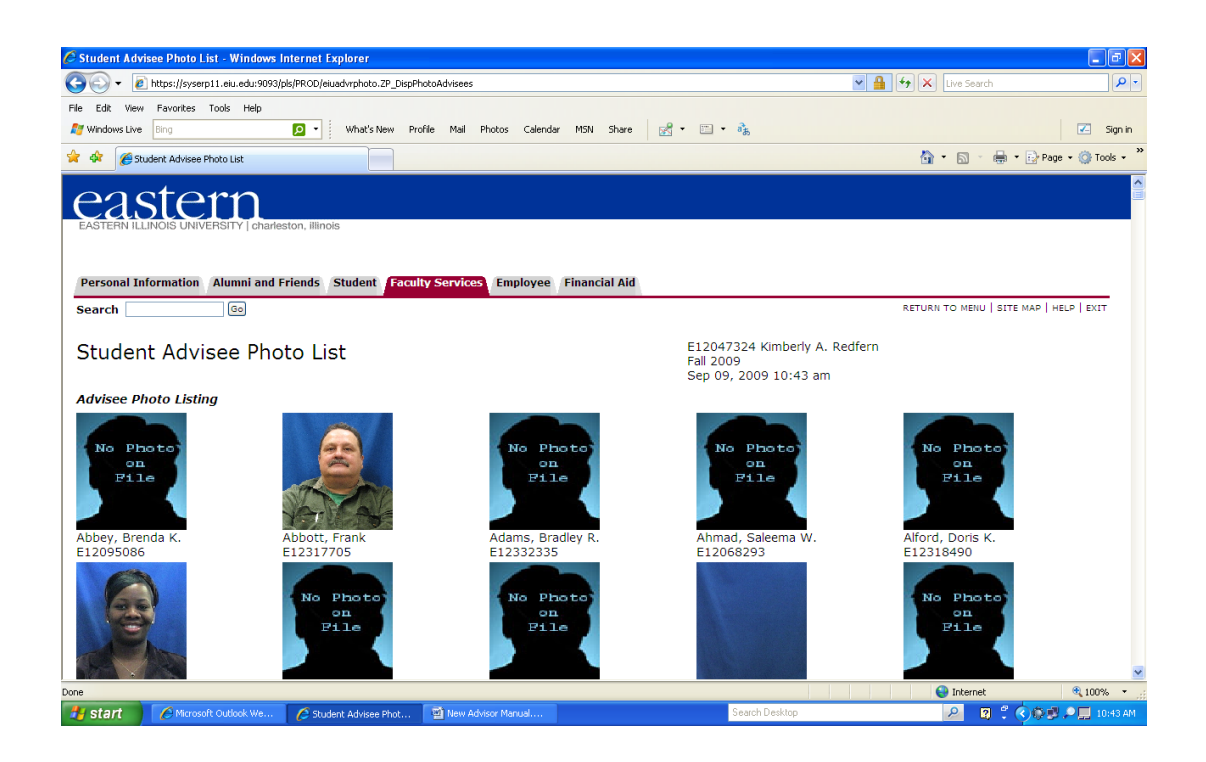

20. Back at **Student Information**, Click on **View Test Scores**:

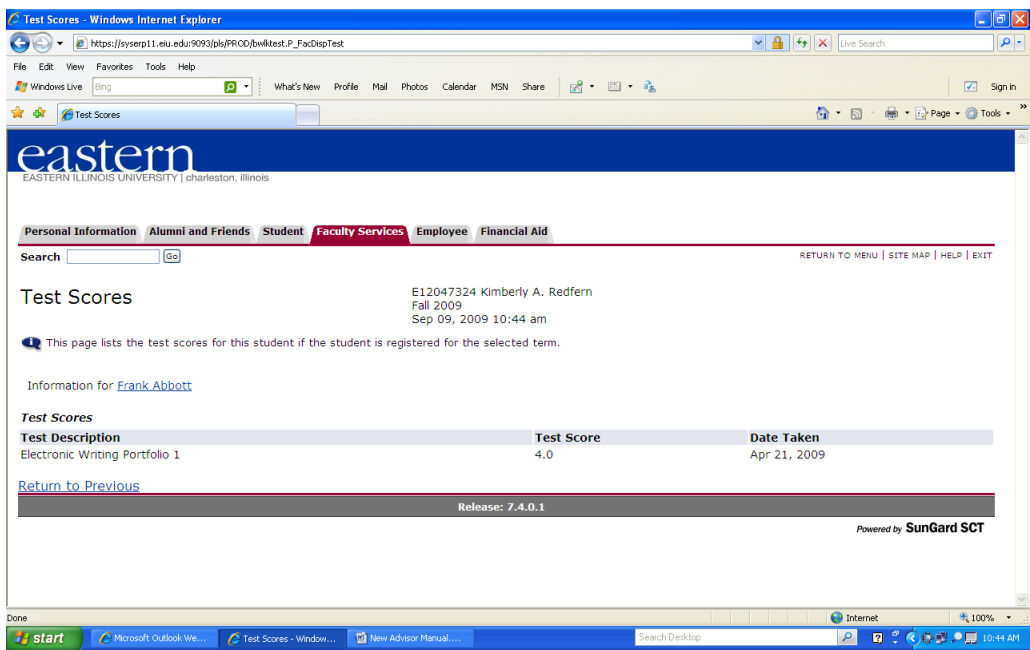

21. Back at **Student Information**, Click on **View Holds**:

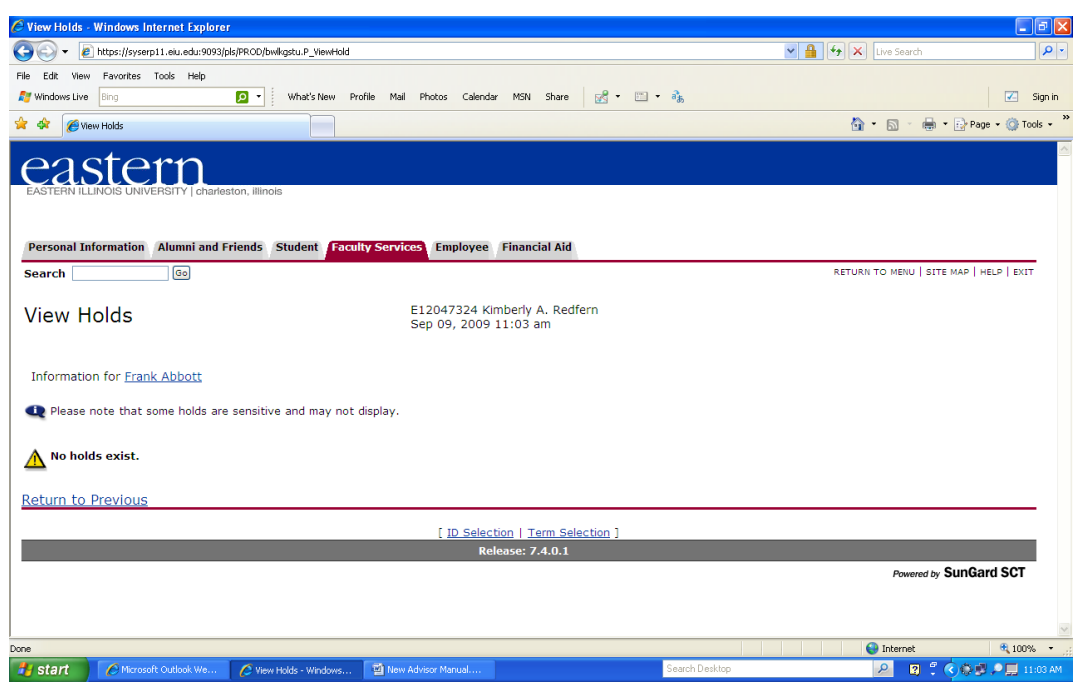

## **Schedule Planner:**

Students now have the option to build their course schedule based upon their preferences. **Please note that using the Schedule Planner does not actually result in students registering for courses; they still have to manually register for these courses in PAWS.** 

1. To show a student how to use the **Schedule Planner**, please have the student log in to **PAWS**. At the **main menu**, choose **Registration.** Then click on **Schedule Planner**:

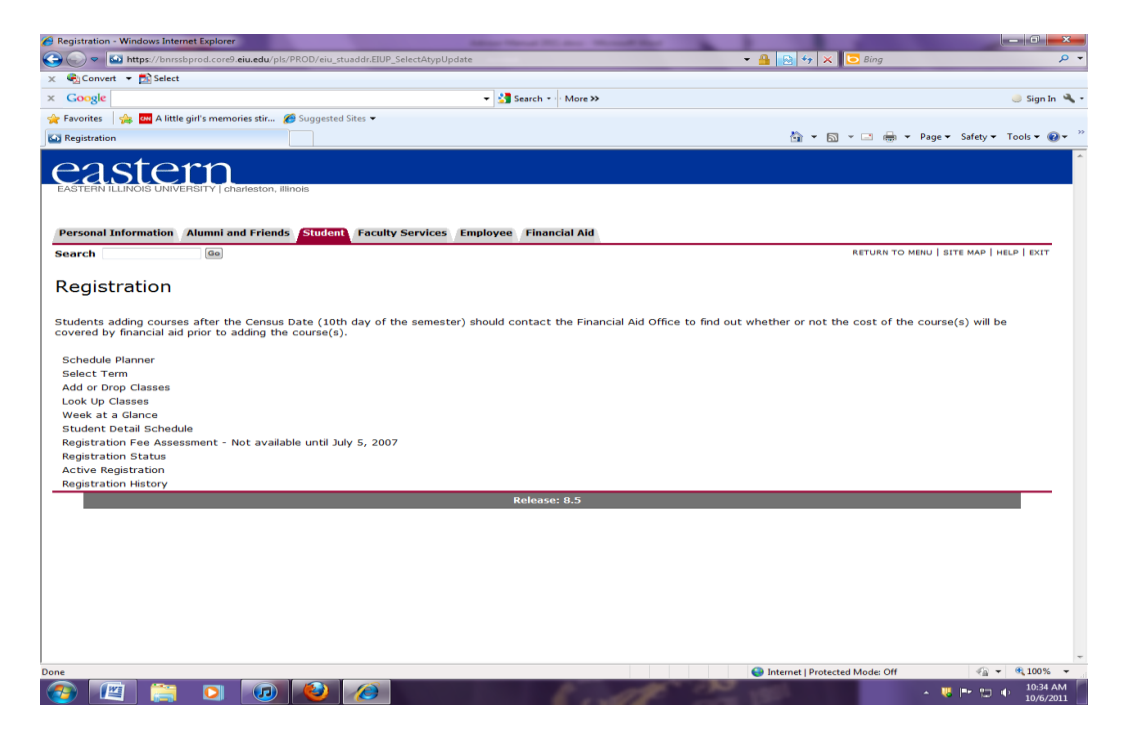

2. Then, choose **Click here** to open the schedule planner:

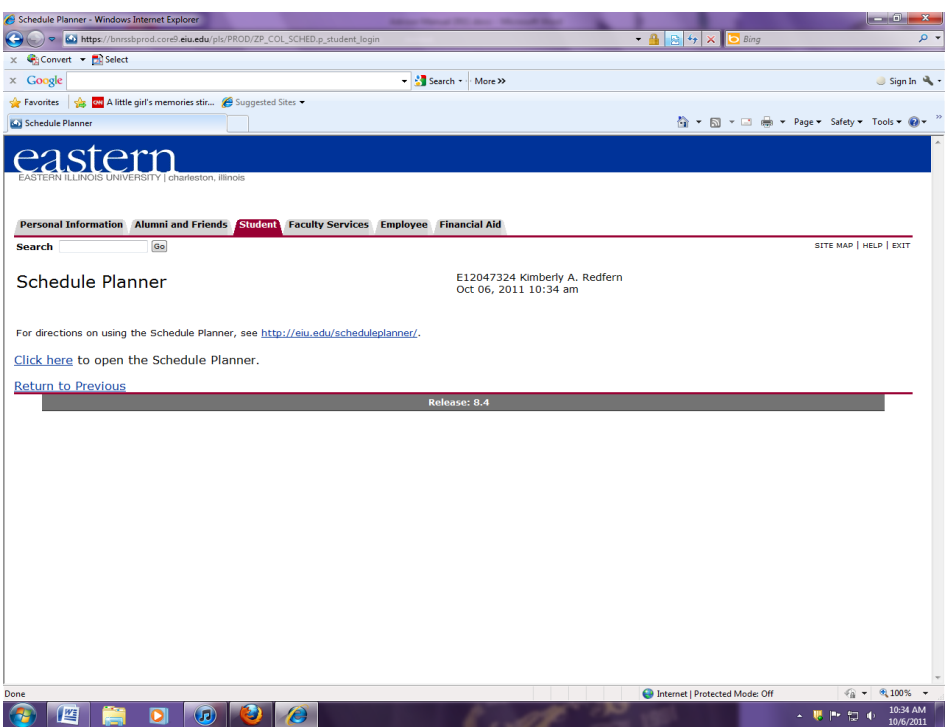

**3. After the new link opens, and you choose the registration term, you can being entering the criteria for the courses:**

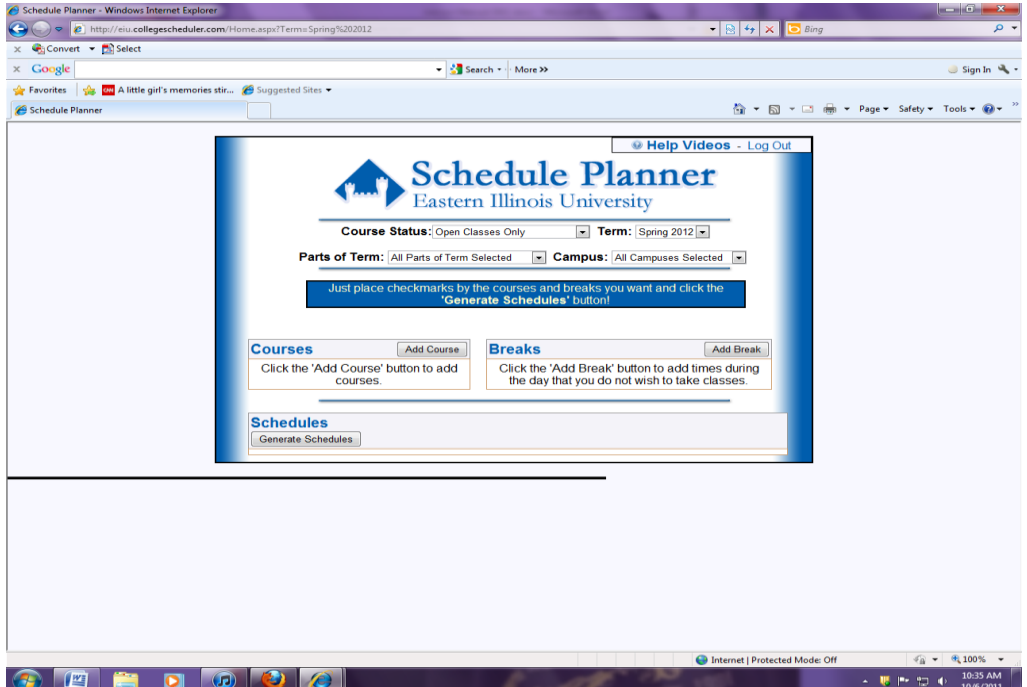

**4. If you, as an advisor, do not have a student tab, you can access the Schedule Planner by utilizing this link: [https://www.eiu.edu/apps/scheduleplanner/login.php.](https://www.eiu.edu/apps/scheduleplanner/login.php)**